## **Upgrading to Windows 10 Education**

Thank you for ordering the Windows 10 Education upgrade!

[Installation options are described below. Before updating, please refer to the Windows release information](https://aka.ms/windowsreleasehealth)  status to learn more about Windows releases, resources, tools, and news about known issues.

Visit [Microsoft's Windows 10 Software Download Site](https://www.microsoft.com/en-us/software-download/windows10) to download your software.

## **Option 1: Windows 10 Update**

- The Update Assistant can help you update to the latest version of Windows 10.
- Windows 10 Home/Professional users:
	- o Go to **Settings** » **Update and security** » **Activation**, and click: **Change product key**.
	- o Enter the product key from your Order Details page to upgrade to Windows 10 Education.

## **Option 2: Create Windows 10 Installation Media**

- This option is recommended for systems running Windows 8.1, or 7, or if you need to reinstall Windows 10 on a PC on which Windows 10 has already been successfully activated.
- A blank USB/DVD disc with at least 8GB is required to create a bootable disc. Note: any content on the USB/ DVD will be deleted during installation.

## **Option 3: Download Windows 10 Disk Image (ISO)**

- This option creates a bootable installation media or virtual machine (.ISO file) to install Windows 10 on a different PC, on a PC running Windows XP or Vista, or on a Mac computer.
- A blank USB/DVD disc with at least 8GB is required to create a bootable disc. Note: any content on the USB/DVD will be deleted during installation.

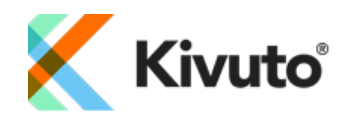